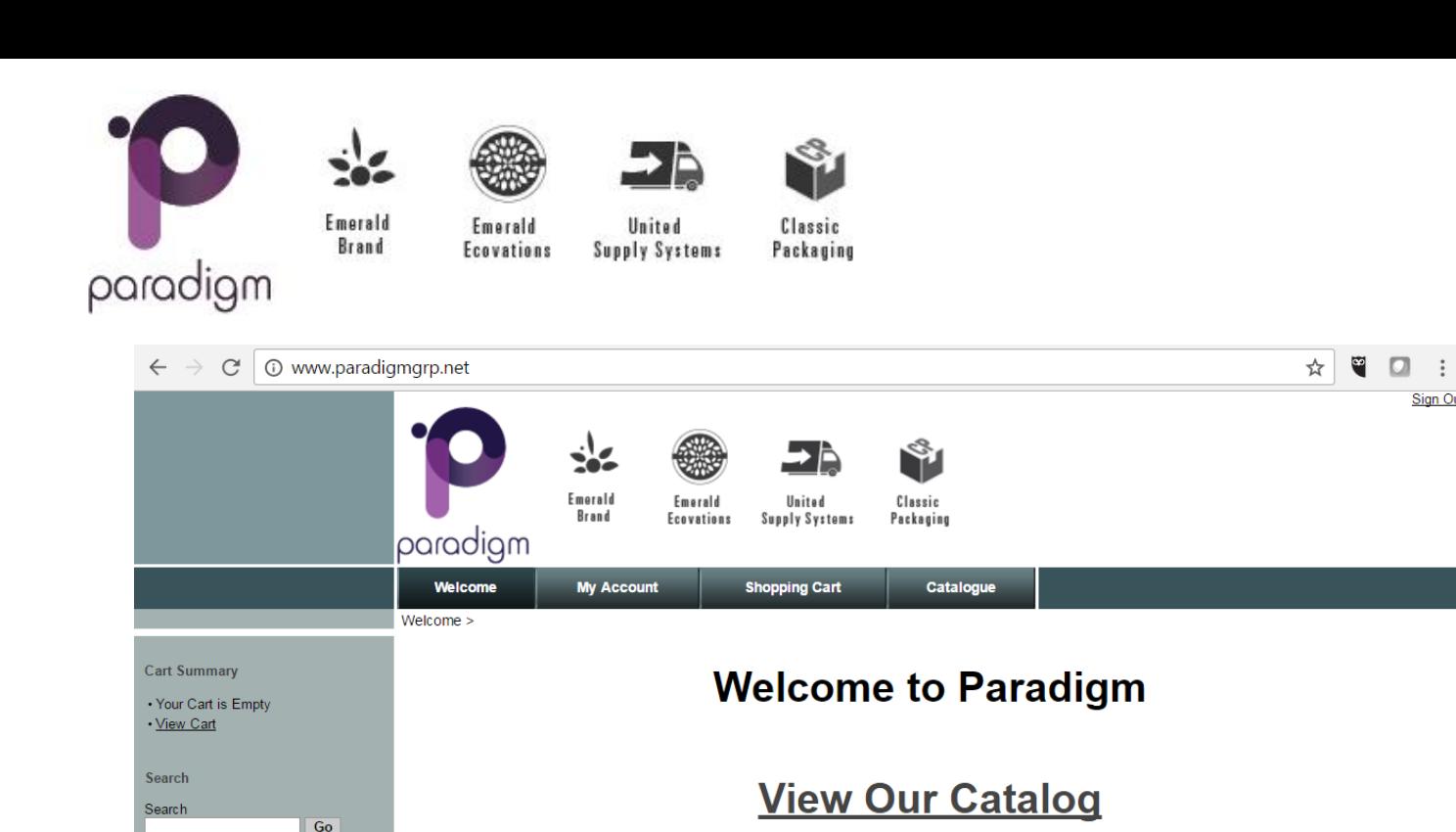

## **How to Log In:**

Navigation • Catalogue · Items List

- 1. Go t[o www.paradigmgrp.net](http://www.paradigmgrp.net/)
- 2. Click on **My Account** in the top toolbar.

## **Your Login Credentials:**

3. Under *Returning Customers* enter your login credentials.

**Login:** Your email address **Password:** Your Paradigm Customer Number

## **How to Enter an Order:**

- 1. Go to **My Account** > **Orders** > **Re-order Items**
- 2. A list of items you have previously ordered will appear.
- 3. Enter the quantities for each item you want to re-order.
- 4. You must click **Buy** on the right-hand column for the item to appear in your shopping cart.
- 5. When all of the items you wish to order have been added to your cart, Click on **Shopping Cart** on the top toolbar.
- 6. The list of items you wish to order will appear in your shopping cart.

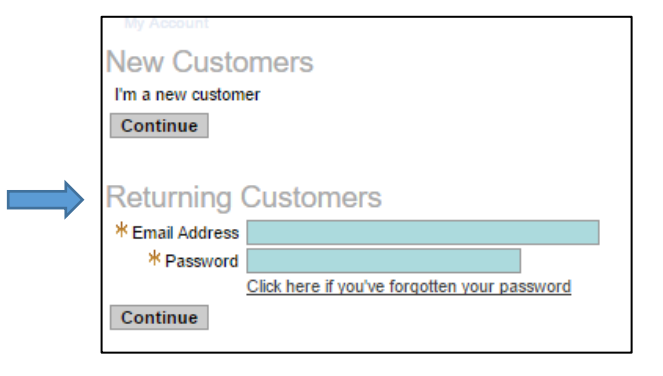

© 2017 Paradigm Marketing Consortium

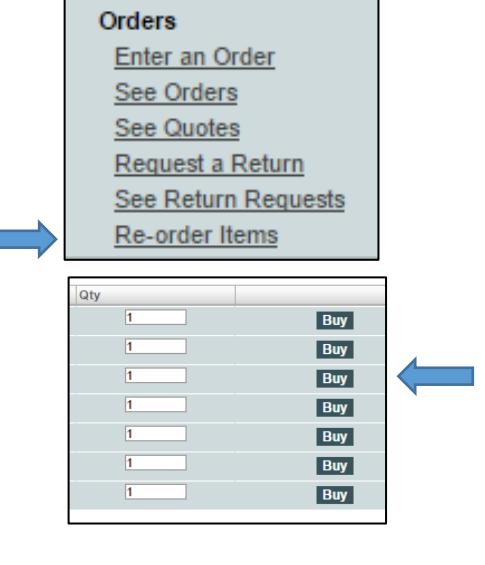

Sign Out

7. Click **Proceed to Checkout** on the bottom right side of the page.

You are now at the Payment Information stage of your checkout.

- 8. Select the **Invoice** payment option.
- 9. Click **Continue**.
- 10. Enter your PO #.
- 11. Review your order to ensure all information is correct.
- 12. Click **Submit Order** on the bottom right of the page.

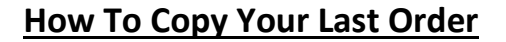

- 1. Go to **My Account** > **Order** > **Enter an Order.**
- 2. Click **Copy Previous** at the top left of the order page. This will copy the items and quantities of your last order.
- 3. From here, you may make adjustments to your PO#, Memo, Items, Quantities, Delivery Instructions, etc.

## **How To View Our Catalogue**

- 1. Go to **Catalogue** > **Item List**
- 2. Use the **Search** tool on the left hand side to search keywords (i.e. cup, tissue, corrugated, etc.)
- 3. From here, you may add items to your shopping cart by typing the quantity you wish to purchase and clicking the **Buy** button

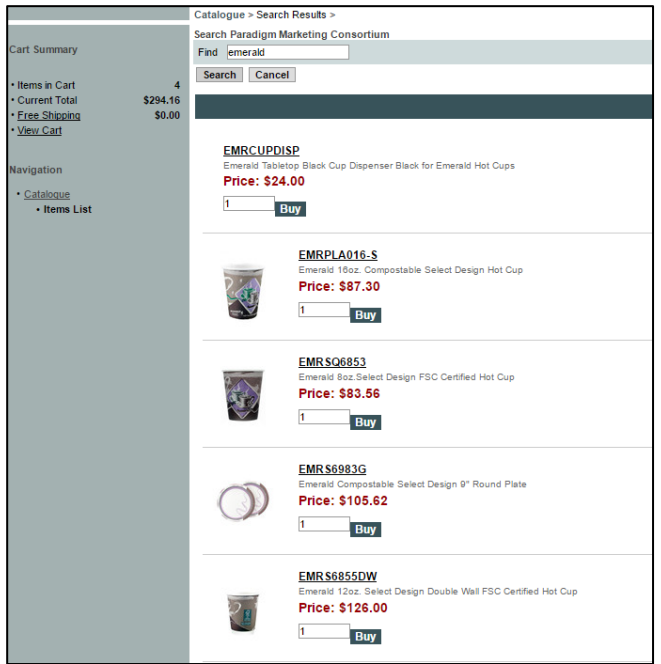

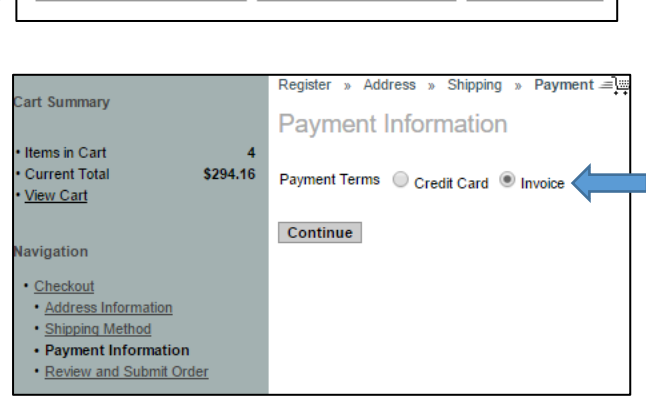

\$317.69 **Total** Proceed to Checkout Continue Shopping | Update Total